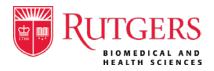

# PROCESS FOR VOLUNTEER FACULTY TO OBTAIN A GUEST NETID

#### Purpose:

This document defines the workflow for RBHS Volunteer Faculty to obtain a Rutgers Guest NetID and remote access for RU Library Services. *Note, an RU email address is not automatically issued with a Guest NetID. See "Important Resources" below for the process to obtain a Rutgers Connect Account.* 

### Workflow:

### **Obtaining a Guest NetID**

In order to obtain library services, a volunteer faculty member must first have a Guest NetID.

1. Volunteer faculty member will complete the "<u>Submit a Request as a new Guest</u>" form. Enter the following personal information:

First Name: *This is required* Last Name: *This is required* Gender: *This is required* Date Of Birth: *This is required* SSN#: *This is required in order to activate your Guest NetID* Guest Email Address: *This is required* Re-enter Guest Email Address: *This is required* 

| First Name*                   |                                                |
|-------------------------------|------------------------------------------------|
| Last Name*                    |                                                |
| Gender*                       | Prefer not to disclose +                       |
| Date Of Birth*                |                                                |
| SSN#                          | Including your SSN may avoid unnecessary delay |
| Guest Email Address*          |                                                |
| Re-enter Guest Email Address* | Re-enter email address to confirm it           |

Enter the following information exactly as shown:

Designated Campus: Please select "RBHS" Do you know your sponsor's email: Yes

Sponsor Email Address: Lashette.p@rutgers.edu

Department: RBHS Faculty Affairs

#### Sponsor: LaShette Pennington

| Campus*                           | RBHS -                                                               |
|-----------------------------------|----------------------------------------------------------------------|
| Do you know your sponsor's email* | Yes •                                                                |
| Sponsor Email Address*            | lashette.p@rutgers.edu                                               |
| Sponsor First Name*               | Lashette                                                             |
| Sponsor Last Name*                | Pennington                                                           |
| Department*                       | RBHS Faculty Affairs [Rutgers Biomedical and Health Sciences / RBHS] |

Enter the following information:

Start Date: Leave defaulted date End Date: End date is 18 months after start; <u>renewals are every 18 months</u> Has the guest ever been affiliated with Rutgers: If "Yes", please provide your previous NetID or be sure to have your birthdate and SSN# above correctly entered.

| Start Date*                                      | 02/18/2021 |
|--------------------------------------------------|------------|
| End Date*                                        | 08/18/2022 |
| Has the guest ever been affiliated with Rutgers* | No         |
| Notes                                            |            |

2. After the sponsor approves the request for a Guest NetID, an email will be sent to activate the Guest NetID here: <u>https://netid.rutgers.edu/activateNetId.htm</u>.

When the Guest NetID is activated, the faculty member shall provide the sponsor the Guest NetID via email to rbhsfacultyaffairs@ca.rutgers.edu.

## PROCESS TO OBTAIN LIBRARY ACCESS FOR VOLUNTEER FACULTY

## Accessing Library Services:

Once item 2 above is complete, the faculty member can access Library Services. <u>Library system updates</u> are done on a weekly basis, so it could take up to 10 days to receive library access.

1. Volunteer Faculty will go to <u>https://www.libraries.rutgers.edu/</u> and click "My Account" in the upper right-hand corner of the screen.

| Rutgers.edu   Search rutgers.edu                                                                                                   | 🕐 Hours 🧏 My Account 🖂 Ask Us 📿 Site Search                         |
|----------------------------------------------------------------------------------------------------|---------------------------------------------------------------------|
| Libraries Home Camden Health Sciences Newark New Brunswick Archives   Law                                                          |                                                                     |
| <b>RUTGERS</b><br>University Libraries                                                                                             |                                                                     |
| () Operating Status Most library locations are open and operating. Visit our hours page for more details. Building access is restr | icted to current Rutgers affiliates only.                           |
| Quicksearch                                                                                                    | QuickSearch Help Find a Database<br>Advanced Search Ask a Librarian |

2. Choose to log in using "Rutgers NetID".

|   | Log in using:   |   |  |
|---|-----------------|---|--|
| ( | Rutgers NetID 🛛 |   |  |
|   | Library Barcode | > |  |
|   |                 |   |  |

3. Enter your NetID credentials and click "LOGIN". Your name will now appear at the upper righthand corner of the Search home page.

|           | NetID Login                                                                                 |
|-----------|---------------------------------------------------------------------------------------------|
| NetID:    |                                                                                             |
| Password: |                                                                                             |
|           | re proper security — keep your password a secret                                            |
|           | Log In                                                                                      |
|           |                                                                                             |
|           | Forgot your NetID or password?<br>First-time users, activate your NetID.<br>Need more help? |

4. Your name will now appear at the upper right-hand corner of the Search Page.

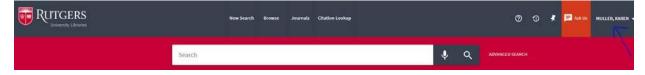

#### **Important Resources:**

- 1. Submit a Request as a new Guest: https://requests.rutgers.edu/app/ui/#guestrequest
- 2. Guest FAQ Page: https://requests.rutgers.edu/guest/guestsfaq.htm
- 3. Rutgers Guest Role/NetID Policy: https://requests.rutgers.edu/guest/GuestPolicy.htm
- 4. Process to Obtain a Rutgers Connect Account (email)